# YOUR GUIDE TO WELCOMING AMERICAN EXPRESS® CARDS ON INGENICO EFT MODEL TERMINALS

All you have to do is check your terminal is as ready as you are.

This guide will help you start welcoming new customers as soon as possible.

If at any point you need extra assistance, give us a call on **0800 032 7216, select option 2** and we can guide you through the set-up process.

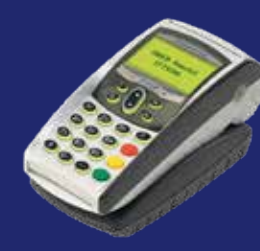

# STEP 1: DOWNLOAD

# STEP 2: LOGON

- Press **MENU** twice
- Select Supervisor (usually F3).
- Enter the Pass Code (default is 01483) & press OK.
- Press **MFNU** once
- Select CALL TMS.
- The terminal will display "Instruction" and then run through the data download.
- The numbers on the screen will scroll up to around 200. the POS will then restart itself.
- Press **MENU** twice
- Select Supervisor (usually F3).
- Enter the Pass Code (default is 01483) & press OK.
- Select Logon (usually F4).
- Select Single (usually **F4**).
- If **AMEX** is not displayed choose NEXT (usually F4).
- Select OK.

STEP 3: TEST PAYMENT

- Press **MENU** twice and & choose **SALE** (usually **F4**) or CNP option.
- Key in the Amex dummy Card number: 37 999 999 999 999 4 (check the terminal is asking for the Card number first, as opposed to the Sale amount).
- If cannot key Card number press menu once.
- Key in Expiry date 12/18. Expiry date will always be the current year.
- Key in correct TEST AMOUNT and press ENTER.
- Press ENTER to confirm.
- If terminal displays "Is customer present (Y/N)?" Choose YES.
- If terminal asks for a security code, input **0000**.
- If asked for address details, use the building number for 1 John Street and the numbers within post code BN88 1YR.
- Terminal will display "Test Complete" / "Init Complete", Not Authorised.

### This is your American Express Test Card

Card No - 37 999 999 999 999 4 Expiry Date - 12/calendar year\* Please keep these details safe.

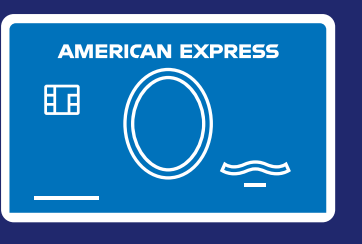

### TEST TRANSACTION AMOUNTS:

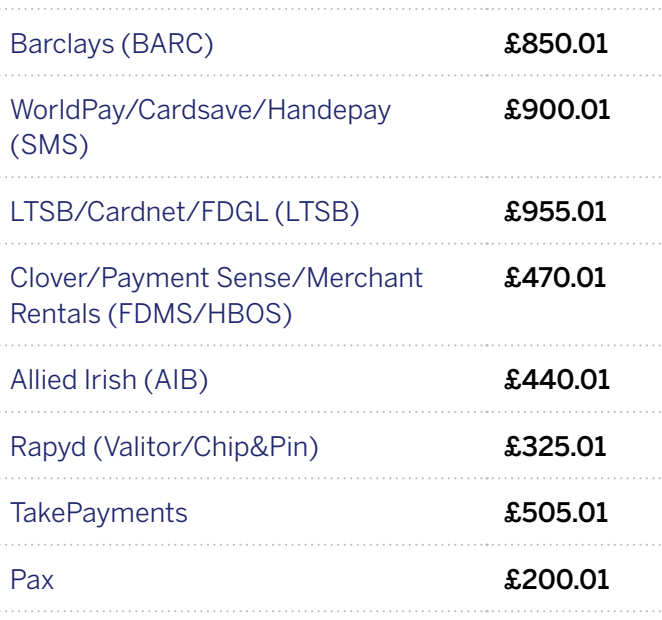

Your terminal is now set up and ready to accept American Express Cards.

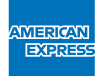

# DON'T do business without IT

# **PLEASE REMEMBER TO SET THE DATE AND TIME ON YOUR DEVICE PRIOR TO USE.**

To do this, press Function 30 and follow the on-screen instructions.

# **RECONCILIATION**

- **1.** Press MENU twice and choose REPORTS.
- **2.** Enter Pass Code & Press OK.
- **3.** Choose Banking & then ALL to reconcile for all Acquirers.
- **4.** Choose Banking & then Single.
- **5.** Press NEXT (usually F4) until Amex is shown.
- **6.** Press F1 for OK to confirm.

If you have been unable to activate using our set-up guide, please contact your terminal provider for assistance.

> If you experience non set-up related problems, view our **Common Errors and Issues guide.**

\*Please use the calendar year of your test transaction.

We're here to help Monday to Friday, 8am to 6pm, and Saturday and Bank Holidays (excluding Christmas Day and New Year's Day), 9am to 5pm. Please have your Merchant Account details to hand and be prepared to answer some sec questions before we can discuss your Account. Because we want to make sure we're doing a good job, we may monitor or record our calls. American Express Payment Services Limited. Registered Office: Belgrave House, 76 Buckin Road, London SW1W 9AX, United Kingdom. Registered in England and Wales with Company Number 06301718. American Express Payment Services Limited is authorised in the United Kingdom by the Financial Conduct Authority under th Payment Services Regulations 2017 with Reference Number 484347 for the provision of payment services.